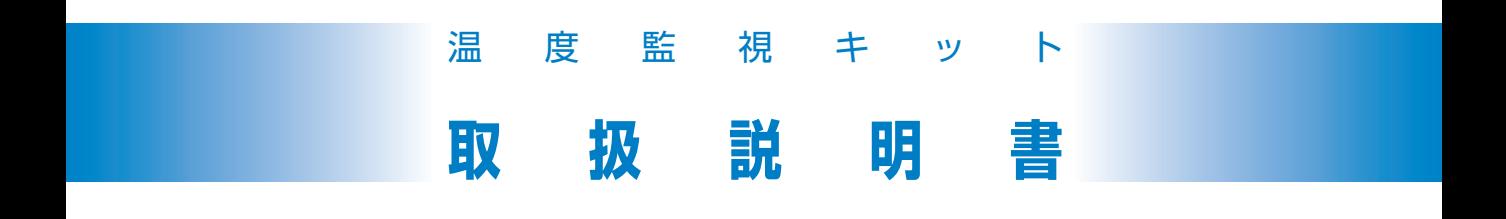

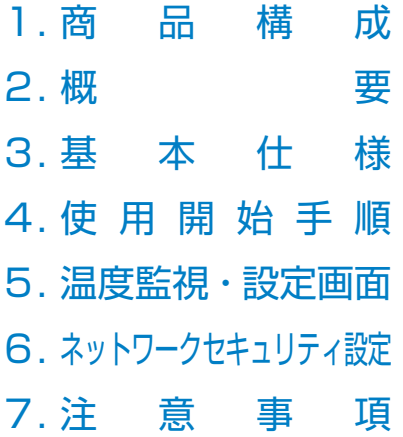

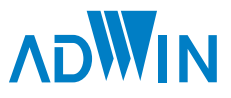

# 1 商品構成

# 基本セット

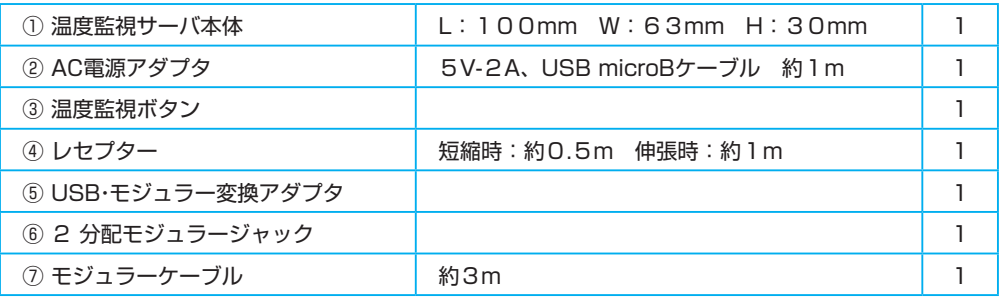

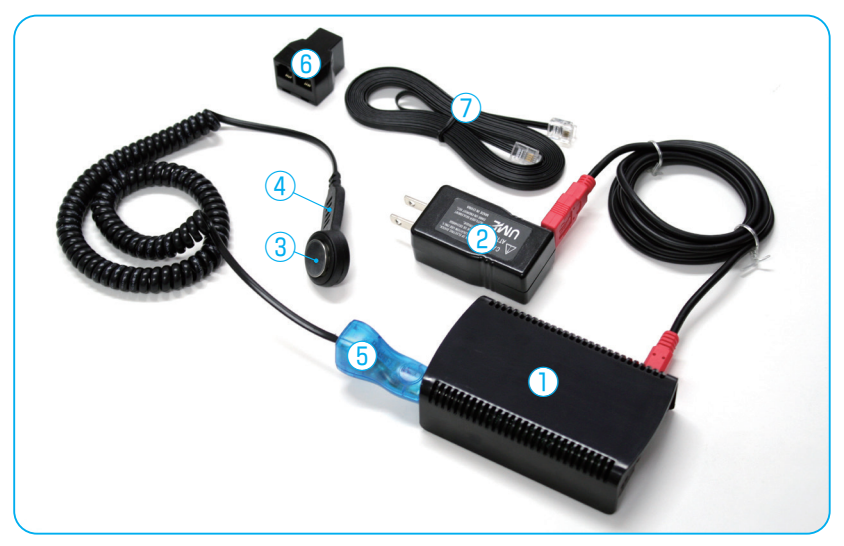

※ 製品のデザイン、仕様、外観は予告なく変更する場合がありますのでご了承ください。

# 追加セット

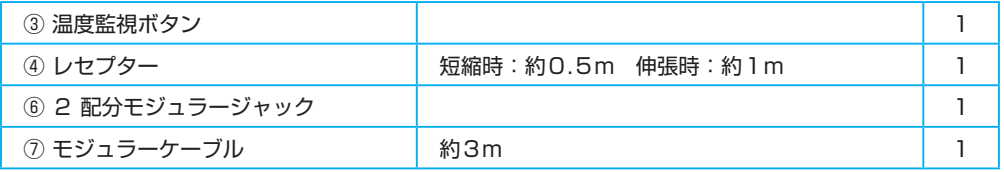

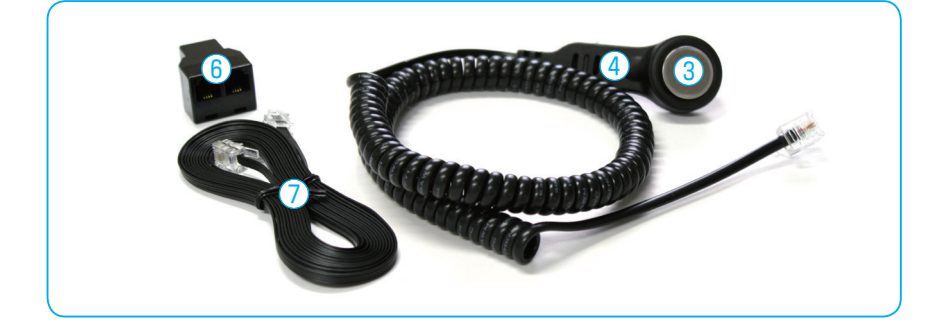

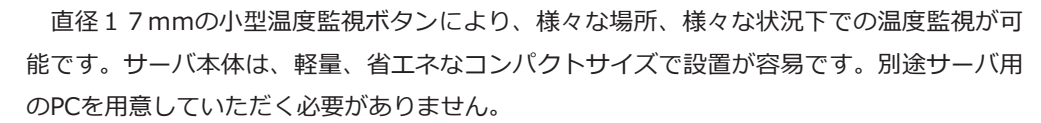

 インターネットを介することで、いつでもどこでも温度チェックが可能になります。一般 的なウェブブラウザで動作確認、動作設定が可能ですので、出張先でも安心です。

温度異常時には、警告の電子メールを発送することができます。

2 概要

 測定データはテキストデータ(CVSファイル)に書き出し可能です。測定データの概要を 電子メールで定期的に送ることも可能です。

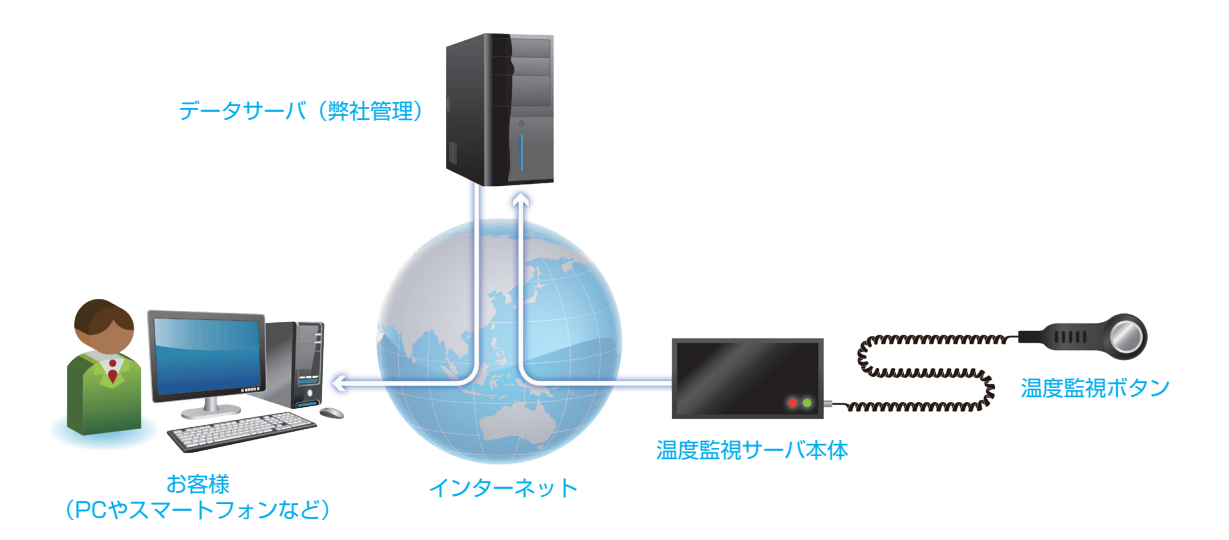

※端末(PC、スマートフォン等)、LANケーブル、インターネット接続環境はユーザー様でご準備ください。

# 3 基本仕様

## 3.1 特徴

測定データはインターネットを介してデータサーバ(弊社管理)に蓄積されます。

 インターネットのLANケーブルに接続するだけで利用を開始でき、ネットワークの知識や 特別な設定は不要、設置の手間がかかりません。

 温度測定の設定、測定データの監視は、標準的なウェブブラウザを使ってウェブページか ら行うことができ、任意の場所に設置された温度監視ボタンの監視・設定を、インターネッ トを介して世界中どこでも行うことが可能です。

 温度測定場所が停電するなど、温度監視サーバが正常に稼働できなくなった場合に、デー タサーバから異常発生のメールを送ることも可能です。従来型システムでは難しかった、温 度測定場所全体を巻き込むような異常事態発生の把握が、いち早く行えます。

### 3.2 温度監視ボタン

 温度測定部は、USB・モジュラー変換アダプタ、 レセプター、温度監視ボタンから構成されます。

 温度監視ボタンは、モジュラーケーブルを使っ て最大20個、総延長100mまで接続可能です。

 各温度ボタンは、ボタン外装に刻印されている 16進数(ROM ID)で識別されます。温度監視ボ タン設置前に、各場所に設置するボタンのROM ID をおひかえください。

温度監視ボタンに刻印されたROM ID

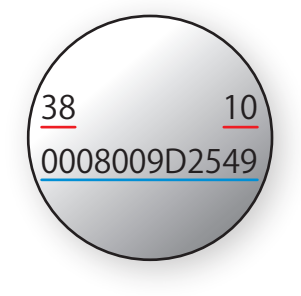

380008009D254910

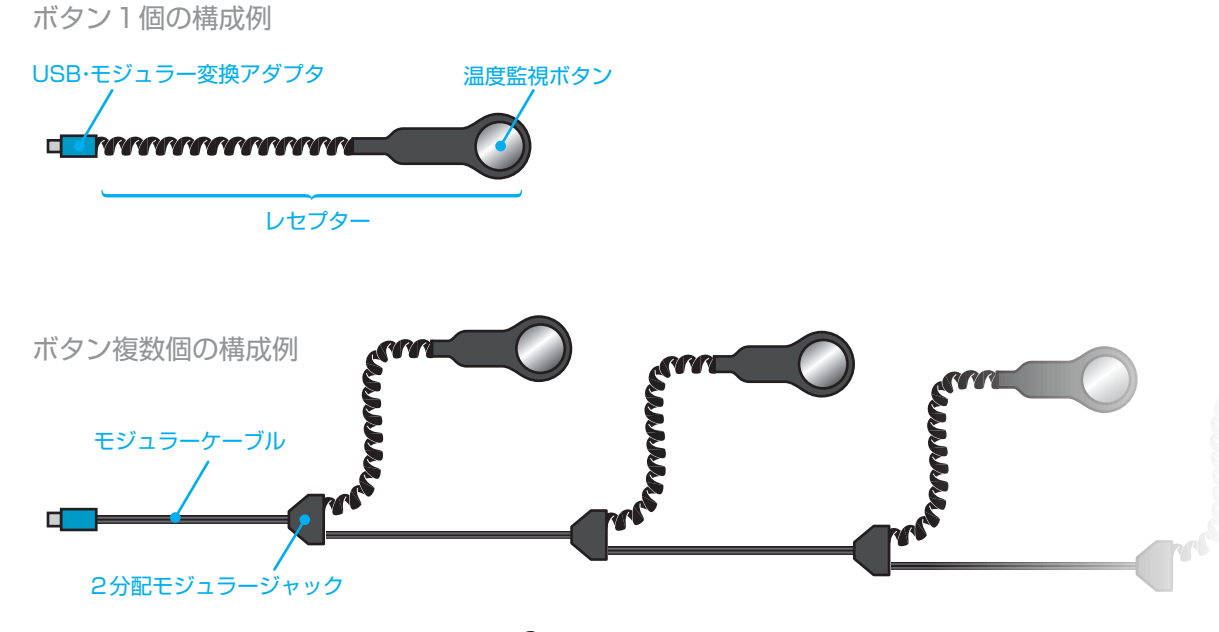

# 3.3 仕様一覧

#### 温度センサ

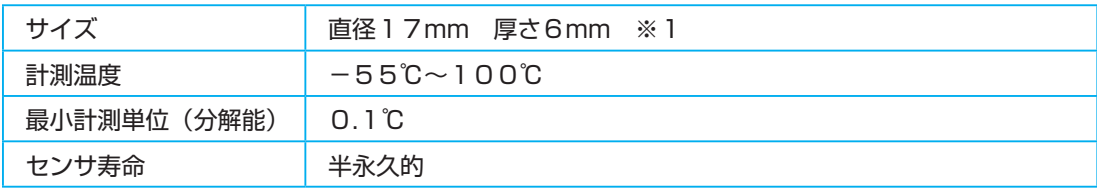

#### サーバ本体

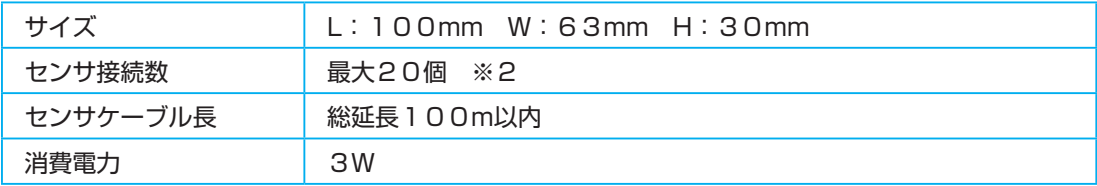

### 計測データ

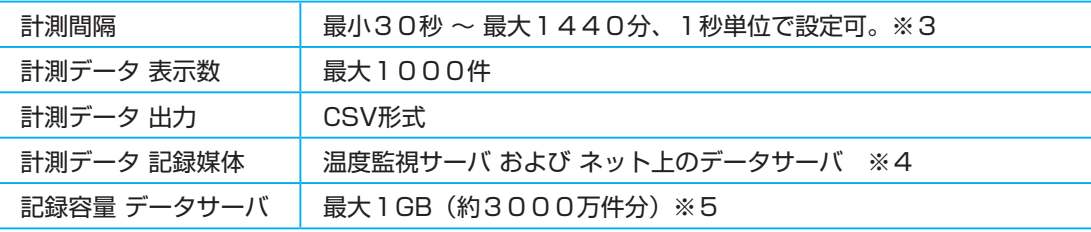

### メール通知

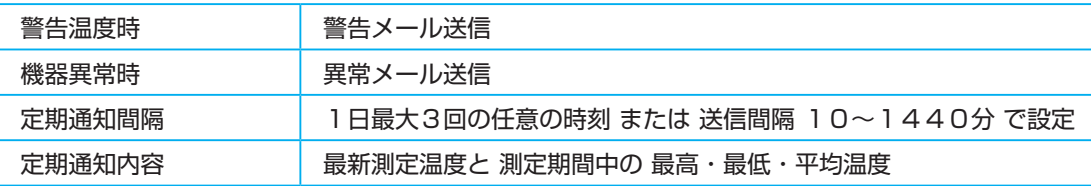

#### 価格(税別)

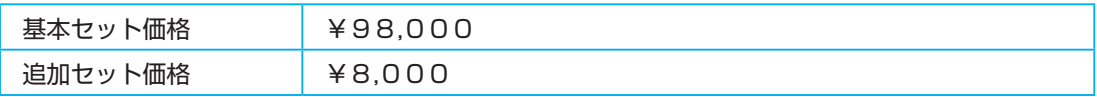

※1 センサ本体は、ボタン型密閉容器に内臓されています。

- ※2 接続環境によっては、計測可能数が最大数に満たない場合があります。
- ※3 計測間隔を短く設定している場合、ボタン数が多いと実際の計測間隔が設定よりも長くなる場合 があります。
- ※4 インターネットに接続されていれば、ネット上のデータサーバへ記録されます。インターネット 未接続時は本体のSDカードに一時的に記録されます。
- ※5 1GBは、5分おき測定での10年分以上のデータ量に相当します。

4 使用開始手順

# 4.1 システム設置

以下の手順で各機器を設置してください。

- 1. 温度監視ボタンのROM IDをひかえておき,設置場所を決める
- 2. 温度監視ボタンをレセプターにはめる
- 3. レセプターを1で決めた場所へ設置し本体に接続する
- 4. ネットワーク用LANケーブルを本体に接続する
- 5. 本体の電源を入れる

### 本体のLEDランプについて

赤は電源を入れると点灯する電源ランプです。 緑は動作状況によって以下のようなパターンで点灯します。

・不規則な点滅 温度監視サーバが起動中です。しばらくお待ちください。

#### ・点灯 ※

温度監視サーバが正常に稼働しています。

#### ・心拍のような規則的な点滅

 温度監視ボタンが検出されません。温度監視ボタンが正常に接続されていることを 確認し、しばらくお待ちください。(温度監視サーバは、心拍のような点滅を開始 した後、1分程度で再起動します。再起動後、緑色LEDが点灯し続けていれば温度 監視ボタンが認識されています。)

※ まれに一瞬点滅することがあります。

# 4.2 開始と停止

 温度監視サーバは、電源を入れるだけで温度測定を開始します。インターネットに接続さ れていれば、ネット上のデータサーバへの送信も開始されます。インターネットに未接続で も温度測定は行なわれ、蓄積された測定データはインターネット接続時にまとめてデータサ ーバに送信されます。

温度監視を停止するには、温度監視サーバの電源を切ってください。

### 4.3 システム構成の変更

 温度監視ボタンを追加するなど、システム構成を変更した場合、温度監視サーバの再起動 が必要です。一度電源を切り、再度電源を投入してください。

 温度監視ボタンを減らす(温度監視ボタンをデータ上から削除する)には、ボタンを外し ただけでは再起動しても削除されないのでご注意ください。削除方法は [5.4 ボタン設定] をご参照ください。

 電源を入れた状態でのLAN ケーブルの接続・切断には、特別な操作は不要ですが、ネット ワークに繋がらない場合は温度監視サーバを再起動してみてください。

# 4.4 監視と設定

 測定データの監視、温度測定の設定は、温度監視ビュワーページで行うことができます。 インターネットに接続できる端末 (PC、スマートフォン等)から、ウェブブラウザで温度 監視ビュワーページにアクセスしてください。

<http://adwin.jpn.org/templogger/view.html>

# 固定IP の設定方法

 温度監視サーバは、LAN内のDHCPサーバからIPアドレスを自動的に取得しますが、 固定IPアドレスを設定したい場合は、以下の手順で作業してしてください。

■ 必要な機材

- ・PC(Linux、Mac でも作業可能ですが、例は Windows を使っています)
- ・SD カードリーダー
- 1. 温度監視サーバ本体の SD カードスロットから SD カードを取り出します。温度監視サー バー本体の底面にあります。
- ・抜き挿しは電源 OFF で行ってください。
- ・プッシュイン・プッシュアウト式です。 抜くときは、カチッというまで SD カード を押して、力を抜くと SD カードが排出さ れます。挿すときは、カチッというまで SD カードを押し込み、力を抜いて SD カード が飛び出さなければ OK です。

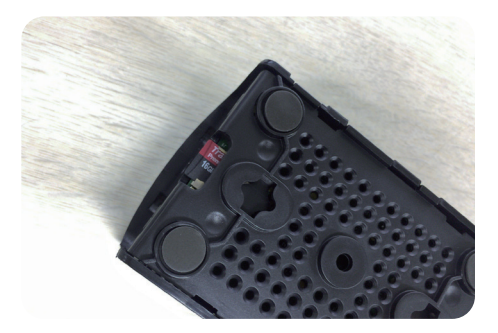

2. SD カードを「SD カードリーダー」など を使い、PC にマウントしてください。

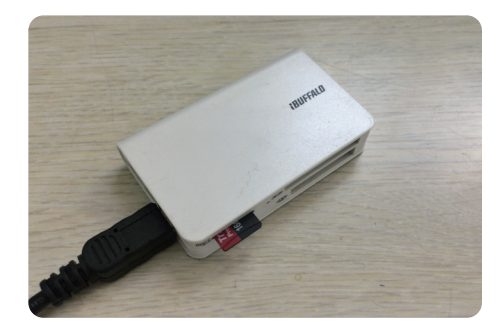

3. SD カードをマウントすると、ドライブが2つ検出されます。 WindowsPC では、片方はアクセスできますが、もう片方はアクセスできません。 そのため、以下のようなメッセージが出る場合がありますが、下図のようにそれぞれ「キャ ンセル」と「OK」をクリックして閉じてください。 メッセージ内のドライブ名(例:ドライブ G、G:¥)は、ご使用の PC 環境により異なります。

# 注意:決して「ディスクのフォーマット」をクリックしないでください。 フォーマットすると、必要なファイルが失われてしまいます。

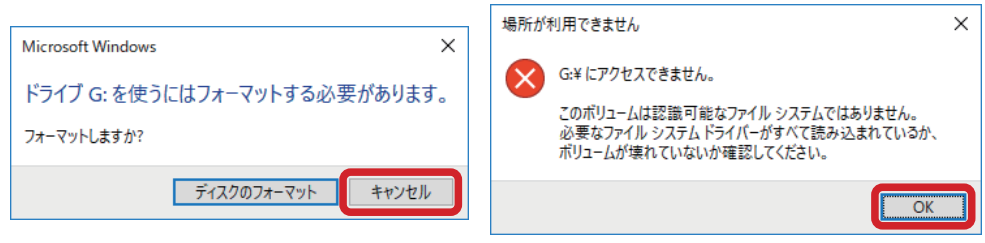

4. マウントした「boot」ドライブ内の「ip.txt」 をメモ帳などのテキストエディタで開い てください。

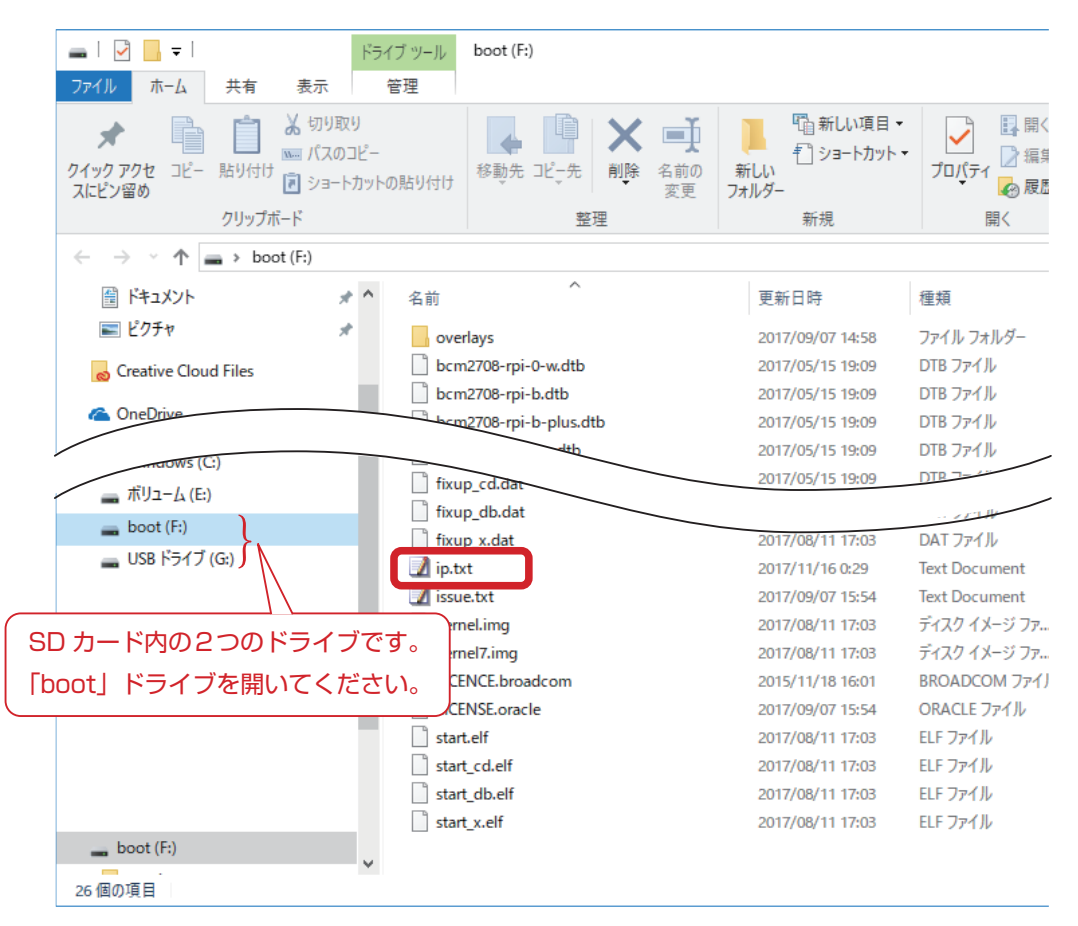

5. テキストエディタでご使用の環境に合わせて書き換え、上書き保存してください。 出荷直後の状態では、各行の先頭に # がついてコメントアウトされていますので、# を 除去してください。

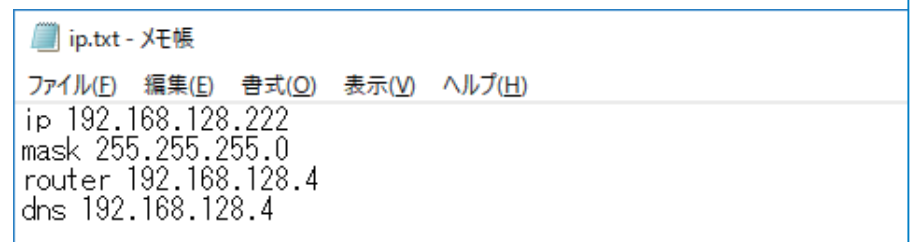

それぞれの項目と、PC のネットワーク設定における項目は、以下のように対応して います。

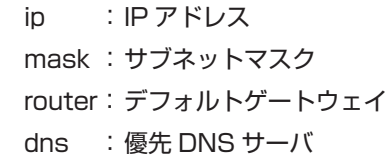

6. SD カードを PC からアンマウントし、温度監視サーバーに挿し込み、電源を入れて起 動すれば設定完了です。温度監視サーバー起動後、PC のコマンドプロンプトなどから 固定 IP 宛に PING を打って、応答があるか確認しておくと良いでしょう。

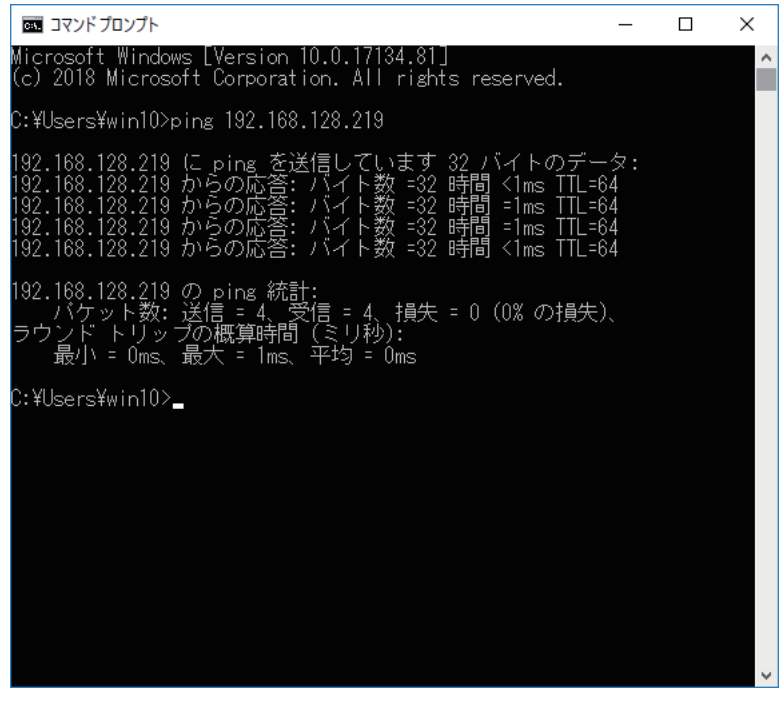

# プロキシサーバ の設定方法

温度監視サーバをプロキシサーバに接続したい場合は、以下の手順で作業してしてください。

必要な機材 と 手順1~3.は、前ページの「固定IP の設定方法」と同じです。

4. マウントした「boot」ドライブ内に「proxy.txt」があればメモ帳などのテキストエディ タで開いてください。無ければ「proxy.txt」ファイルを作成してください。

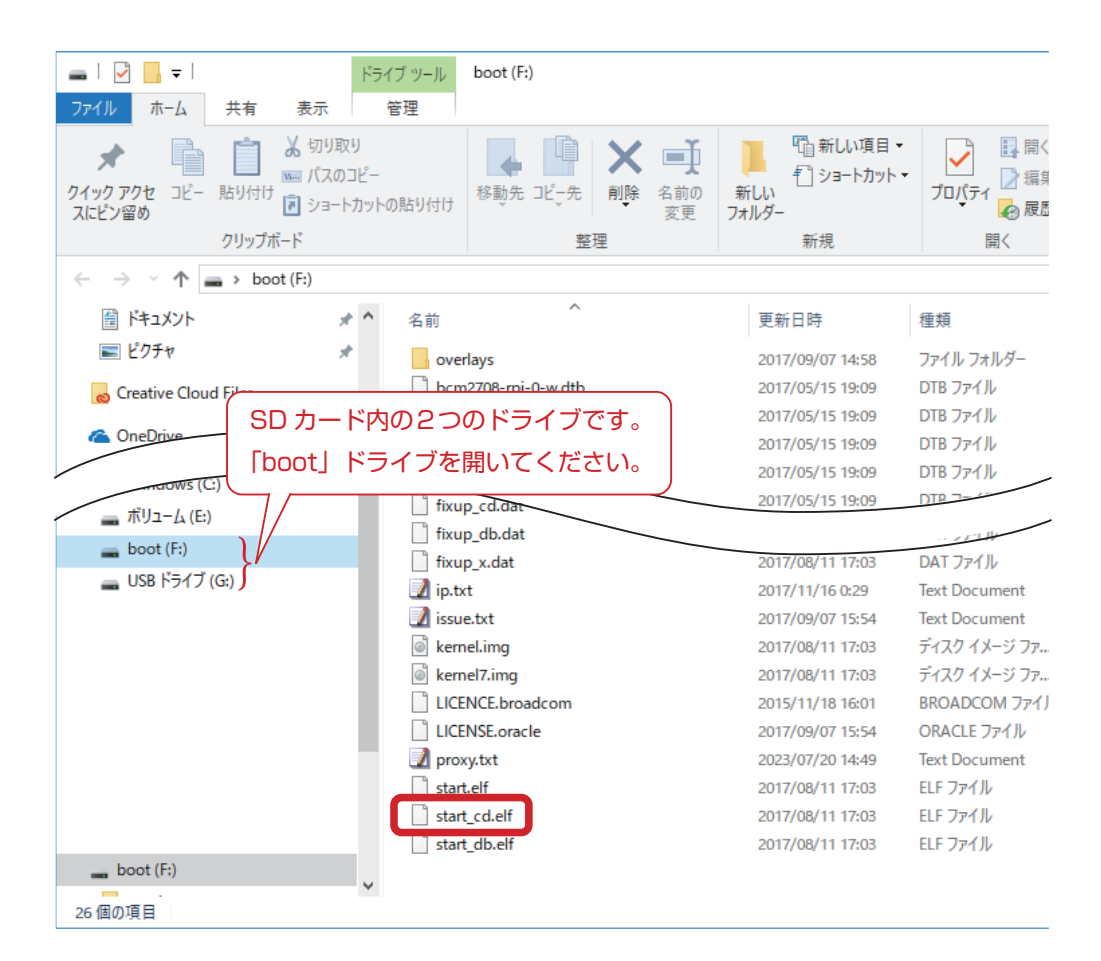

5. テキストエディタで 1 行目に

 プロキシサーバ : ポート と書き込んで保存します。

例えば、

プロキシサーバ : example.com

ポート : 3128

と設定したい場合は

example.com:3128

となります。全て半角英数字で記述してください。

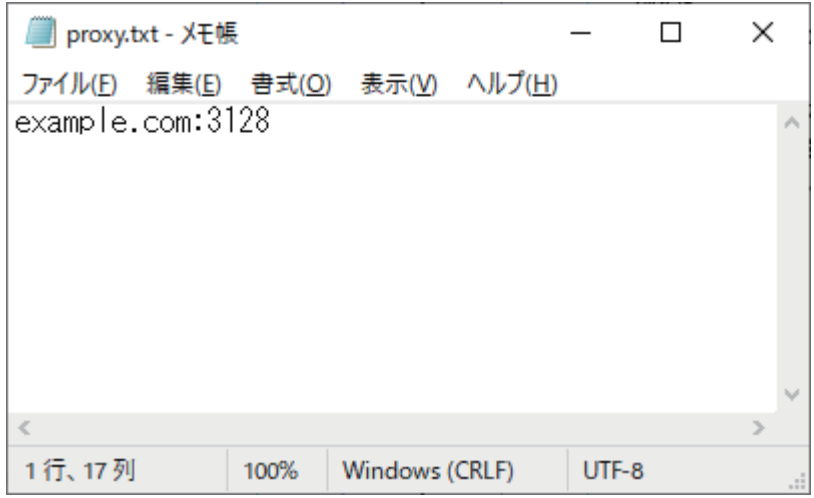

6. SD カードを PC からアンマウントし、温度監視サーバーに挿し込み、電源を入れて起 動すれば設定完了です。

# DHCPによる自動取得IP の設定方法

LAN 内の DHCP サーバから IP アドレスを自動的に取得するように戻したい場合は、以下の 手順で作業してしてください。 必要な機材は「固定 IP の設定方法」と同じです。

- 1. 「固定 IP の設定方法」の手順3. まで同様に進めてください。
- 2. マウントした「boot」ドライブ内の「ip.txt」を開き、すべての行の先頭に # をつけて コメントアウトし上書き保存してください。 例:

■ ip.txt - メモ帳 ファイル(F) 編集(E) 書式(O) 表示(V) ヘルプ(H) #ip 192.168.128.222 #16 1025.255.255.0<br>#mask 255.255.255.0<br>#router 192.168.128.4 tdns 192.168.128.4

3. SD カードを PC からアンマウントし、温度監視サーバーに挿し込み、電源を入れて起 動すれば設定完了です(動作開始まで、通常の起動時よりも時間がかかります)。

固定 IP に再度設定する場合は、「ip.txt」の先頭の # を削除してください。

# SDカードのバックアップ方法

本システムは、ネットに繋がっていなくても計測データを保持するよう、一時的に SD カー ドに保存する仕様になっています。しかし、頻繁な読み書きは SD カードの寿命を縮めてし まいます。寿命の長さはデータの記録間隔や SD カードの個体差が関係するため一概には言 えませんが、短い場合は数か月で破損することもありえます。 破損に備えて SD カードをバックアップコピーしておくことをお勧めします。

SD カードのバックアップと復元は、オープンソースのフリーウェアを利用して行ないます。 ここでは、「Win32 Disk Imager」の利用方法をご紹介します。他に使い慣れたクローン作 成ソフトをご存知であればそちらをお使いいただいても構いません。また、SD カードの初 期化(フォーマット)は「SD メモリカードフォーマッター|を利用します。

### ダウンロード「Win32 Disk Imager」

- 1. 下記サイトを WEB ブラウザで開きます。 [https://ja.osdn.net/projects/sfnet\\_win32diskimager/](https://ja.osdn.net/projects/sfnet_win32diskimager/)
- 2. 「ダウンロードファイル一覧」をクリックします。

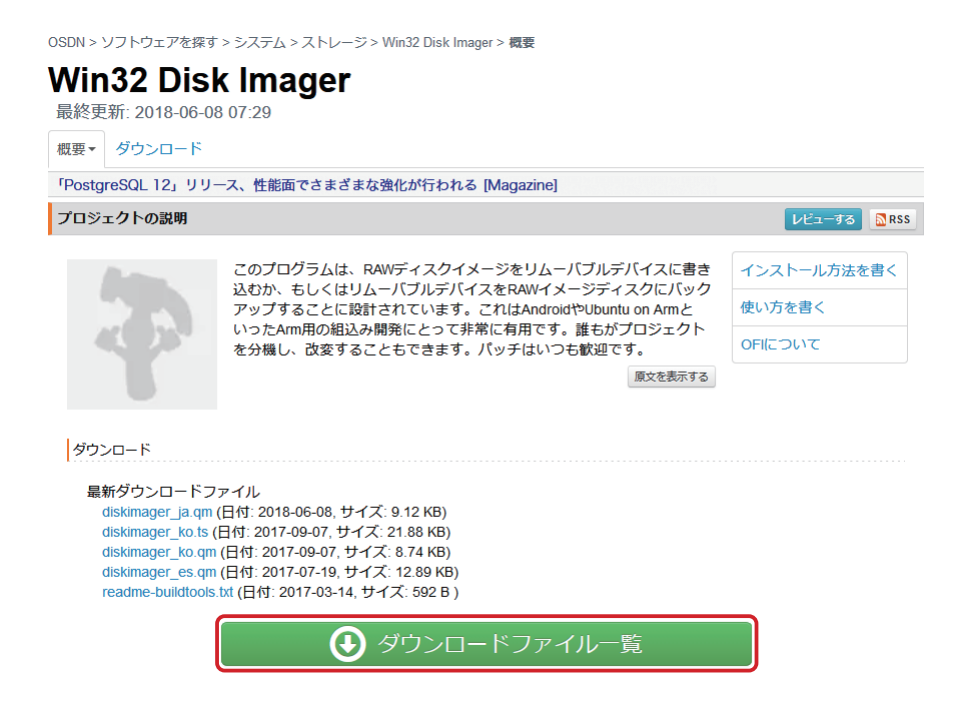

# 3. 「win32diskimager-1.0.0-binaty.exe」をクリックしてダウンロードしてください。 このファイルはスタンドアロン型アプリでインストールの必要がありません。

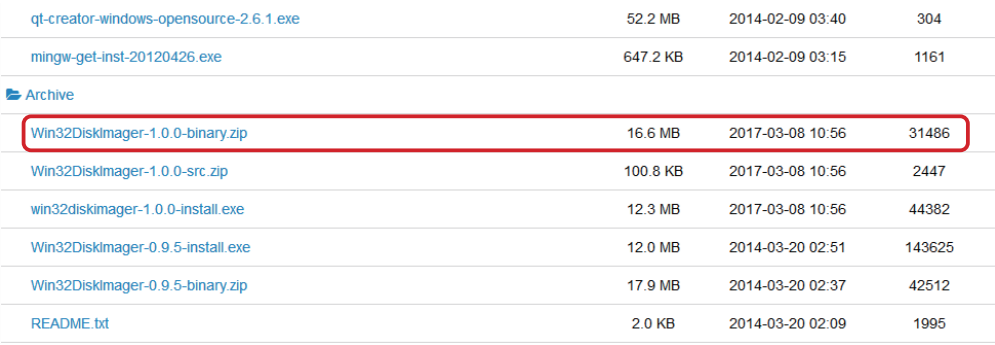

- 4. ダウンロードファイル「Win32DiskImager-1.0.0-binary.zip」を解凍してください。 右クリックして「すべて展開」を選択すると解凍できます。
- 5. 解凍してできたフォルダ内の「Win32DiskImager.exe」を ダブルクリックするとアプリを起動できます。

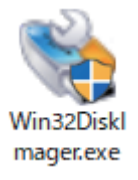

# ダウンロード「SD メモリカードフォーマッター」

- 1. 下記サイトを WEB ブラウザで開きます。 [https://www.sdcard.org/jp/downloads/formatter\\_4/](https://www.sdcard.org/jp/downloads/formatter_4/)
- 2. 「Windows 用ダウンロード」をクリックします。

### SDインタフェースデバイス

SD/SDHC/SDXCカードのアクセスには、次のインタフェースデバイスを使用することがで きます。

- PCのSDカードスロット
- · USB2.0, USB3.0, USB3.1 & USB-C 対応USB SDカードリーダー

フォーマットする前に、デバイスがSD、SDHC、またはSDXCメモリカードに対応している ことを必ず確認してください。

SDメモリカードフォーマッター (Windows/Mac用) Windows用ダウンロード  $\rightarrow$ Mac用ダウンロード

3. ページ最下部にある「同意します」をクリックするとダウンロードが始まります。

remainder of the provisions will remain in effect. The parties have agreed that this Agreement and the documents related thereto be drawn up in the English language. Les parties exigent que la présente convention ainsi que les documents qui s'y rattachent soient rédigés en anglais.

YOU ACKNOWLEDGE AND AGREE THAT YOU HAVE READ THIS AGREEMENT AND INTEND TO BE BOUND AS IF YOU HAD SIGNED THIS AGREEMENT IN WRITING. IF YOU ARE ACTING ON BEHALF OF AN ENTITY, YOU WARRANT THAT YOU HAVE THE AUTHORITY TO ENTER INTO THIS AGREEMENT ON BEHALF OF SUCH ENTITY AND BIND SUCH ENTITY TO THE TERMS OF THIS AGREEMENT.

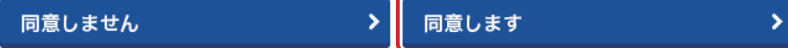

# インストール「SD メモリカードフォーマッター」

1. ダウンロードした ZIP ファイルを解凍し、解凍フォルダ中の setup.exe を起動しインス トーラーに従ってインストールします。

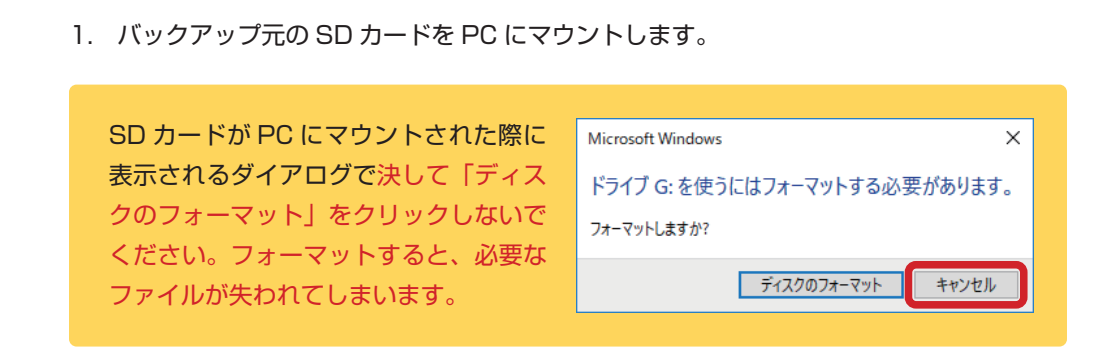

2. 「Win32DiskImager」を起動します。

バックアップ(Read)

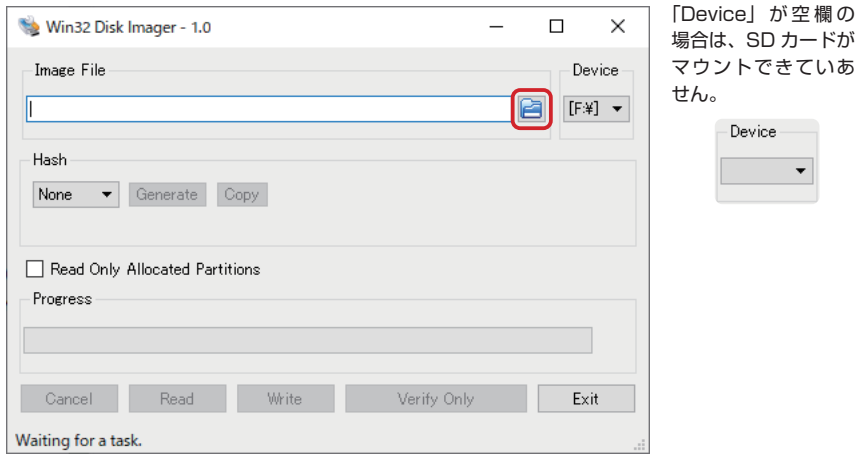

3. 「Image File」のフォルダアイコンをクリックして、バックアップファイルの保存先と ファイル名を指定します。拡張子の .img は必ず記述してください。 下図の例では「デスクトップ」に「backUp.img」を保存しています。

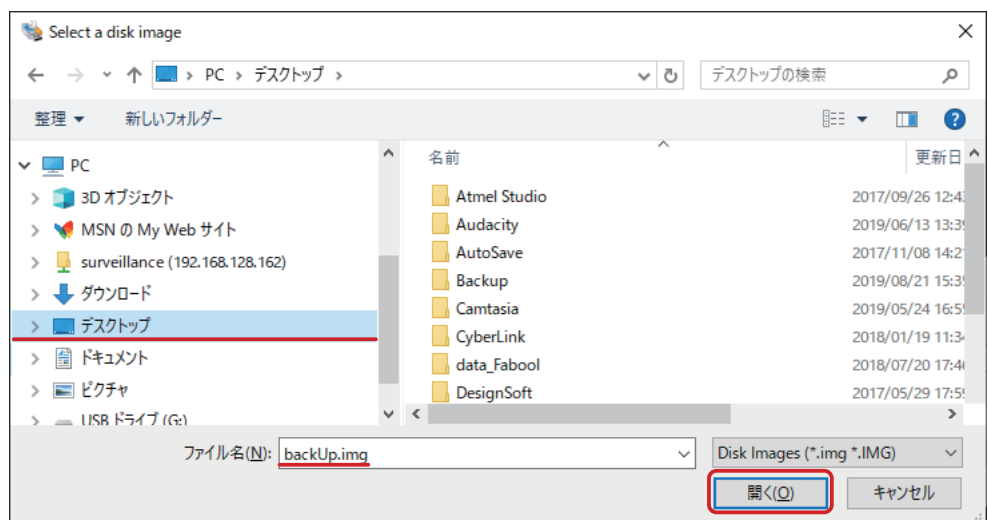

4. 「Read」をクリックしてバックアップを開始します。

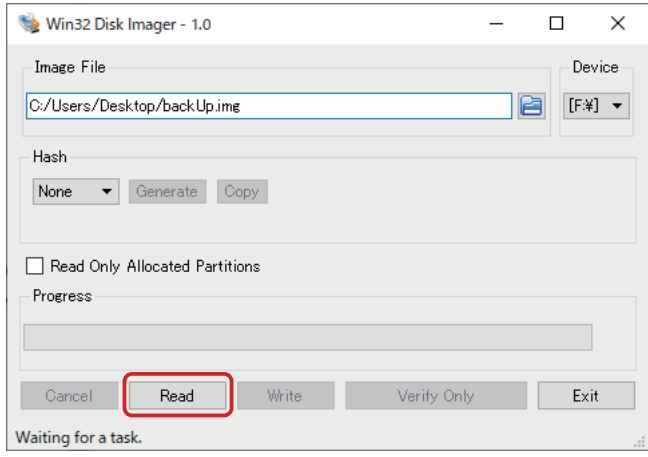

SD カードの USB 接続スピードによりますが、USB2.0 の場合は数十分かかります。

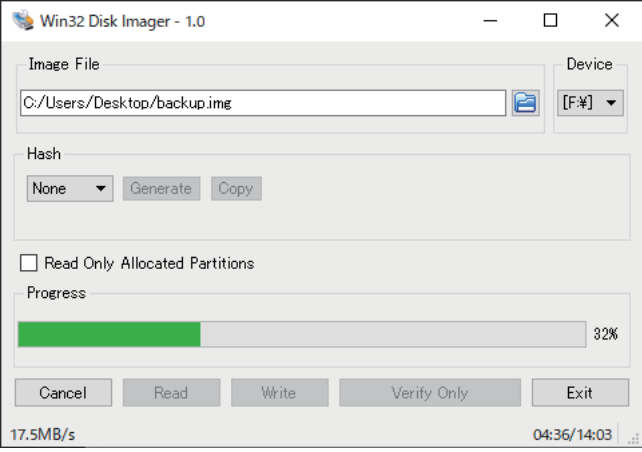

5. 「Read Successful.」というメッセージが出たらバックアップ完了です。 「OK」の後「Exit」をクリックして一旦終了します。

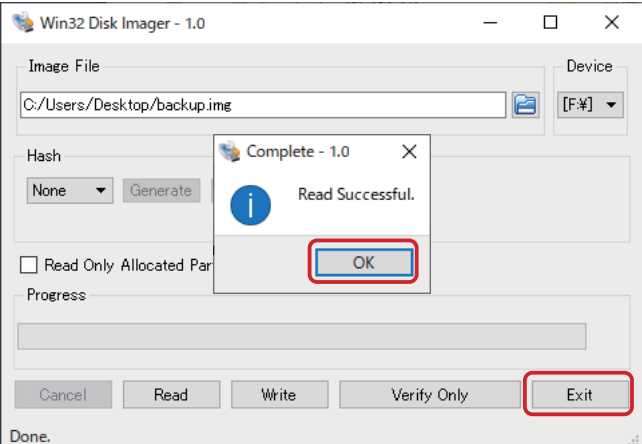

復元(Write)

- 1. 復元先の SD カードを PC にマウントしておきます。復元先の SD カードの容量は元の SD カード以上のものをご用意ください。同容量のもので問題ありません。
- 2. 「SD メモリカードフォーマッター」を起動します。「Device」欄に SD カードのマウン トドライブが認識されていることを確認し、「フォーマット」をクリックします。

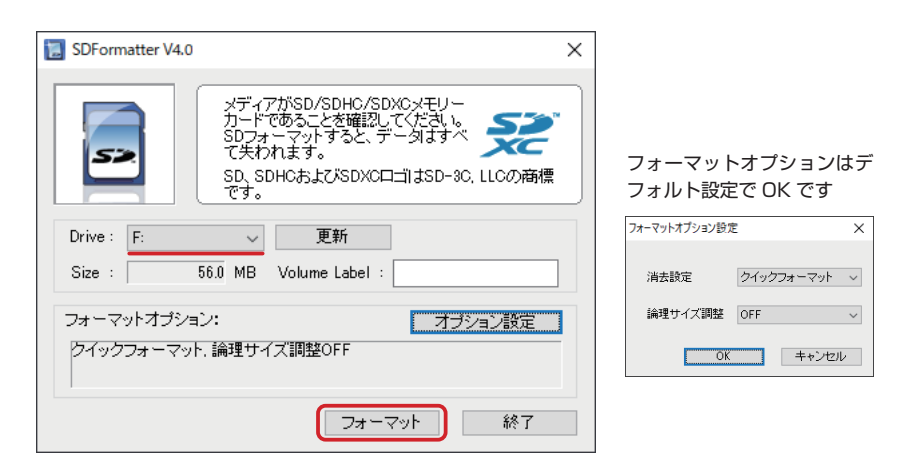

3. 以下のような警告ダイアログがでますが、「OK」をクリックして進めます。

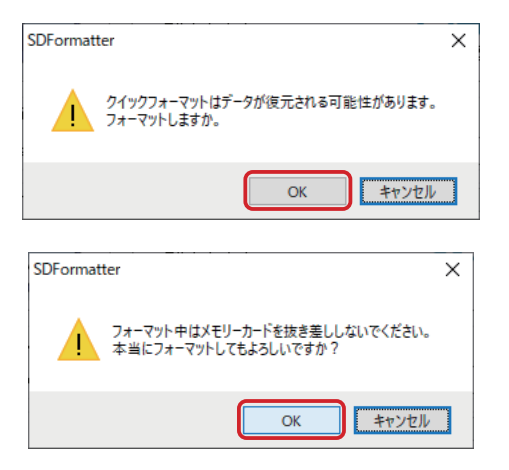

4. フォーマットに失敗した場合は、再度「フォーマット」をクリックし、正常に終了する までトライしてください。

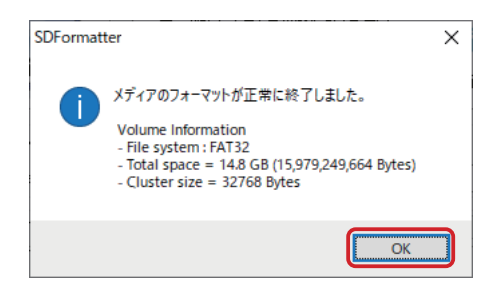

5. 「Win32 Disk Imager」を起動し、「Image File」のフォルダアイコンをクリックして、 バックアップした img ファイルを指定します。

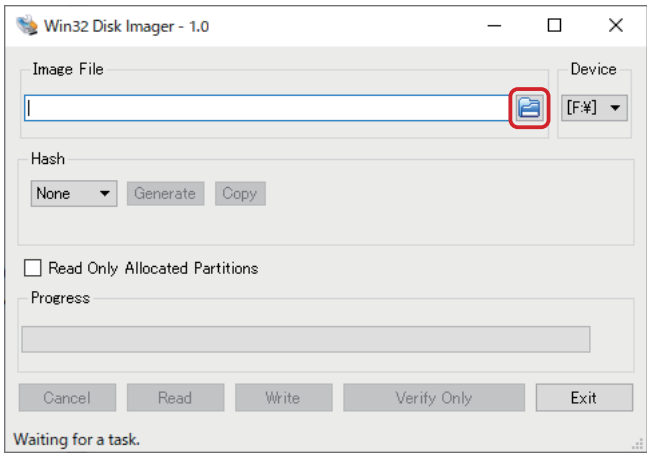

6. 「Device」欄にSDカードのマウントドライブが認識されていることを確認して、「Write」 をクリックします。

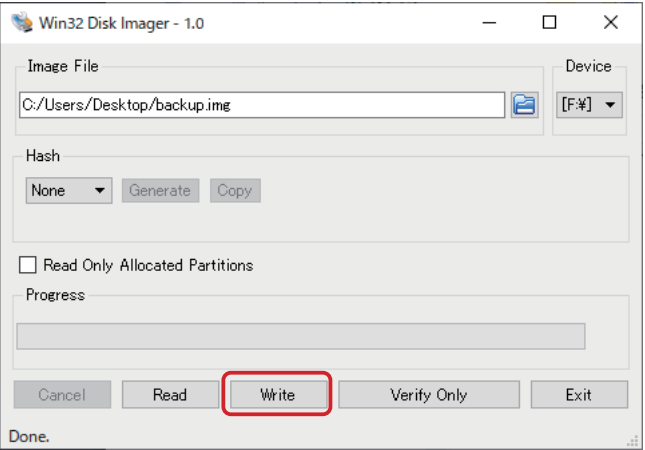

7. SD カードの上書き確認ダイアログは「Yes」をクリックして続けます。

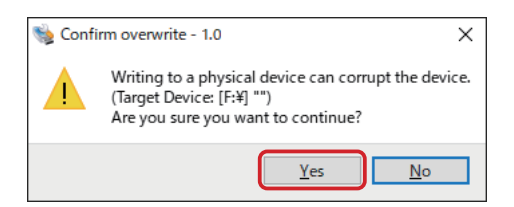

SD カードの USB 接続スピードによりますが、USB2.0 の場合は数十分かかります。

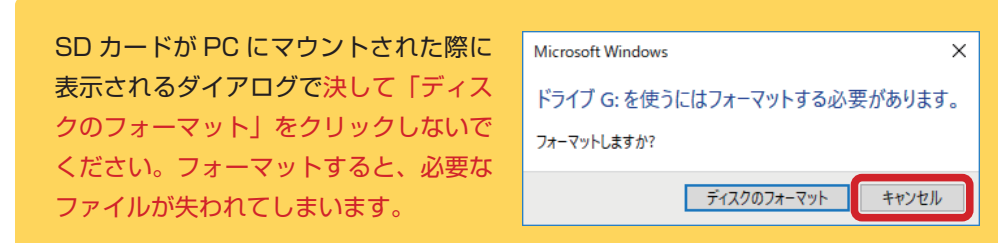

8. 「Write Successful.」というメッセージが出たら復元完了です。 「OK」の後「Exit」をクリックして終了します。

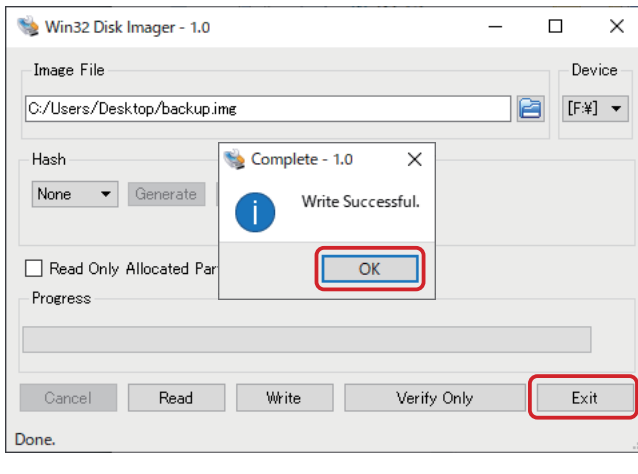

# 5 温度監視・設定画面

# 5.1 ログイン画面

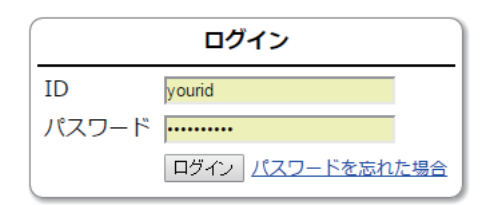

初めにログイン画面が表示されます。

 IDとパスワードを入力してログインしてください。パスワードを忘れた場合は、登録され たメールアドレス宛にパスワードを再発行できます。IDは変更できませんが、パスワードは 「ユーザー設定」で変更できます。

# 5.2 メインページ

 ログイン直後の画面、またはログイン後に画面上の「メインページ」を選択し表示される 画面では、データ使用率、温度監視ボタンの一覧、温度推移グラフを見ることができます。 また、測定データのCSV形式でのダウンロードも可能です。

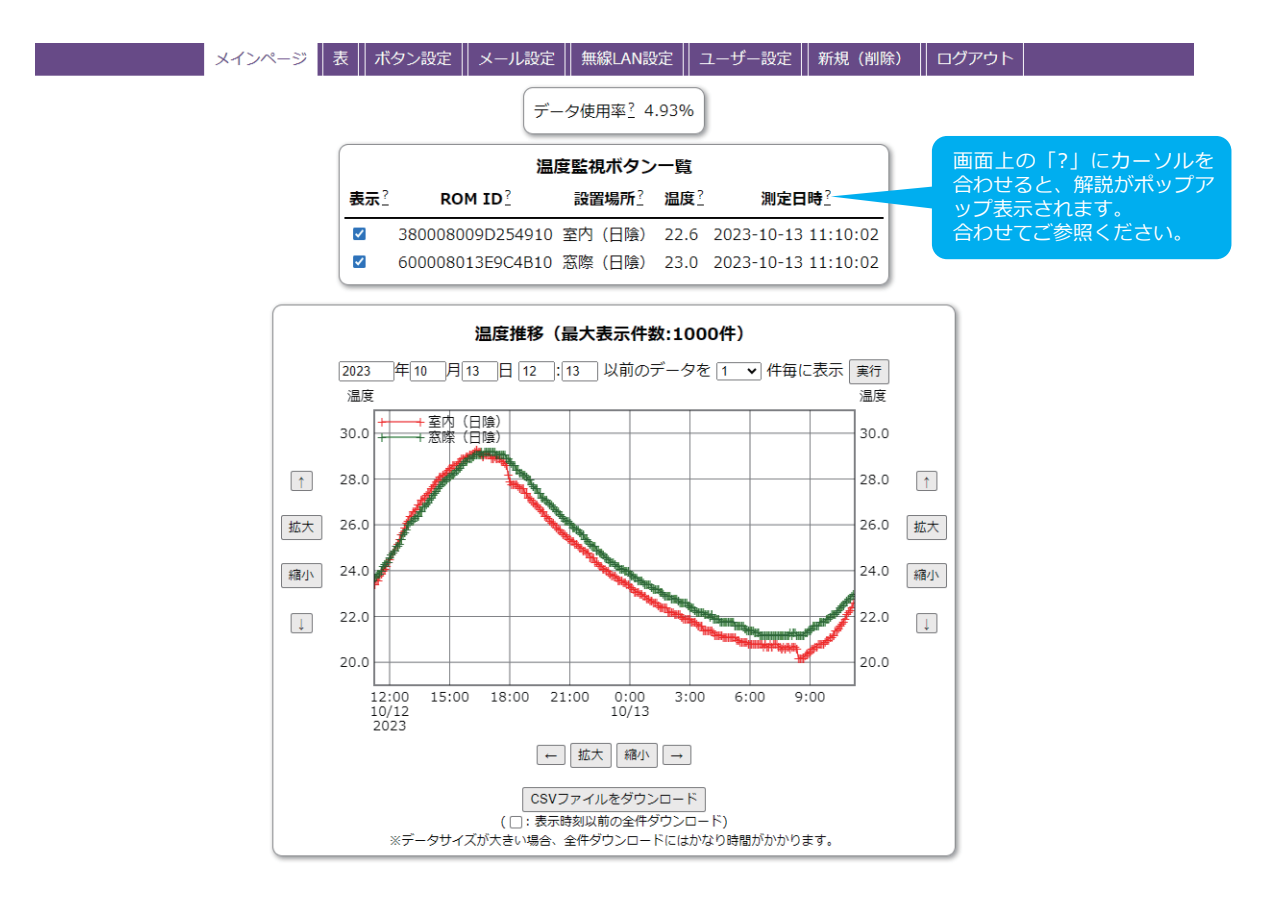

#### データ使用率

 現在のデータ最大サイズ(ユーザー設定画面で設定可)に対するデータの使用率です。 100%を超えると、古いデータが削除される場合があります。温度の記録状況等にも よりますが、データは概ね100%を超えた部分が削除されます。

#### 温度監視ボタン一覧

 温度監視ボタンの一覧です。各ボタンのROM ID、設置場所、最新の測定温度、最新の 測定日時が表示されます。「表示」欄では、温度推移グラフに表示するボタンを設定する ことができます。

#### 温度推移グラフ

最新の測定データ1000件の温度推移を表示します。表示期間(指定の日時より以前 のデータ1000件)、表示間隔を指定することも可能です。表示間隔を10件毎とした 場合、10000件分の期間のデータが表示可能です。

表示期間の変更や温度軸・時間軸の拡大・縮小を、ブラウザ上で行うことが可能です。

#### CSV ファイルをダウンロード

グラフで設定した表示期間、表示間隔の測定データをCSV形式でダウンロードできます。

 ログイン後に画面上の「表」を選択し表示される画面では、全ボタンの最新の測定データ 1000件を表形式で表示します。

 表示期間(指定の日時より以前のデータ1000件)、表示間隔を指定することも可能で す。表示間隔を10件毎とした場合、10000件分の期間のデータが表示可能です。また 表で設定した表示期間、表示間隔の測定データをCSV形式でダウンロードできます(「ボタ ン設定」画面で無効にしたボタンのデータもダウンロードされます)

 $\sqrt{2}$ 

#### 

٦

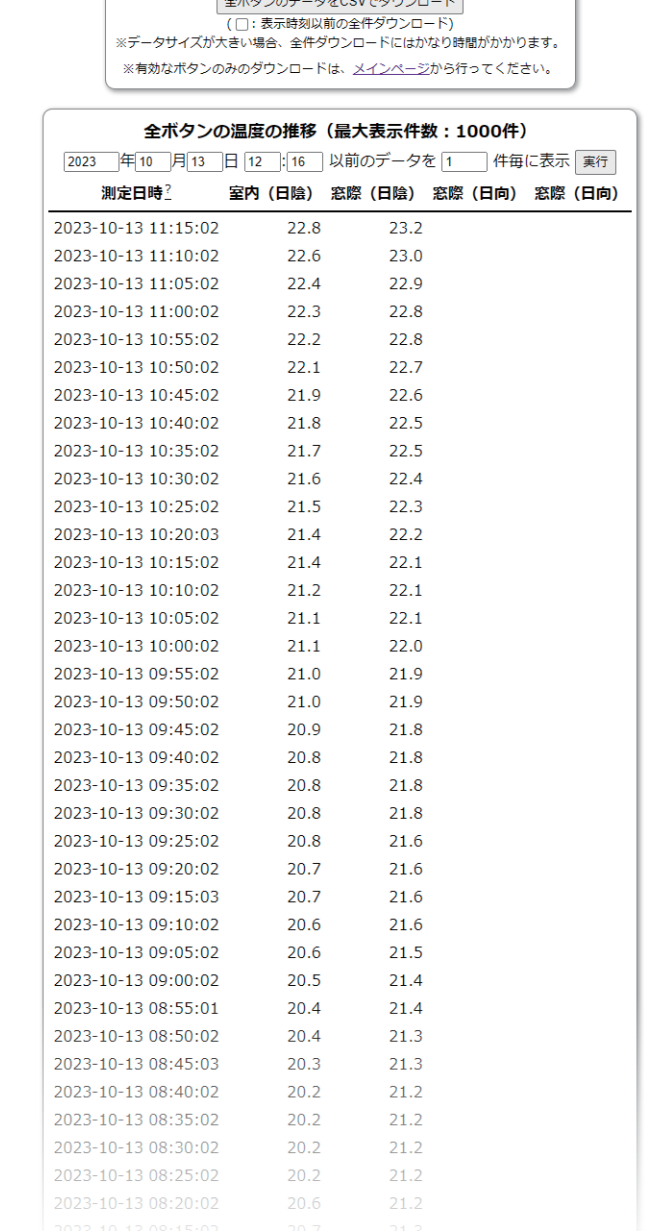

# 5.4 ボタン設定

 ログイン後に画面上の「ボタン設定」を選択し表示される画面では、温度監視ボ タンに関する設定を行うことができます。設定の記入後、画面下の「保存」ボタン をクリックして設定を保存してください。保存前であれば「リセット」ボタンをク リックすると、記入前の状態に戻ります。

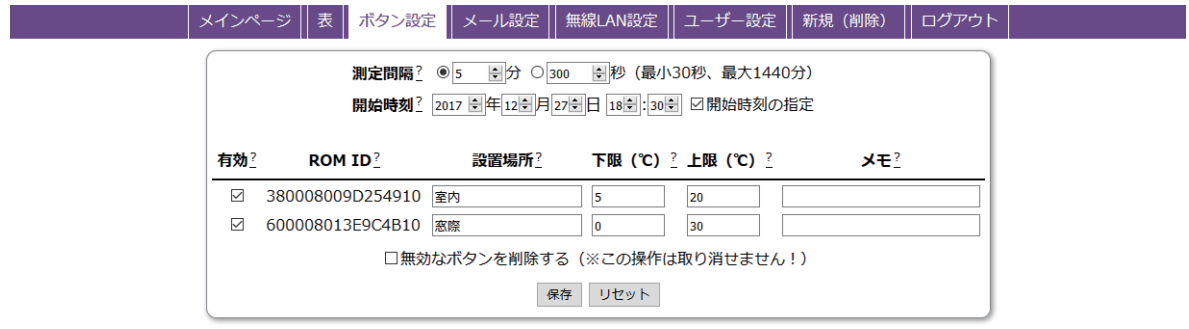

#### 測定間隔

 計測時間間隔を分単位または秒単位で設定できます。最小値は30秒、最大値は144 0分(1日)で、デフォルトは5分です。

#### 開始時刻

「開始時刻の指定」にチェックを入れると、指定した日時から測定を開始します。日時 は分単位で設定できます。

 測定は常に開始時刻から等間隔で行われ、例えば、開始日が過去の場合でも、開始時刻 を12:00に測定間隔を60分にすると、現在時刻以降の毎時0分に測定を行います。開始日 が未来の場合はその日時になるまで測定は行われません。

 「開始時刻の指定」を外して無効にした場合、1分程度後に初回測定が行われ、その後 は等間隔で行われます。

なお、実際の測定時刻は多少遅れる場合があります。

#### 有効

 チェックを外すとボタンを「無効」に設定できます。無効になったボタンはメインペー ジや一般公開ページには表示されず、定期メール・警告メールも 無効になったボタンに 関しては送信されません。

#### ROM ID

各ボタン固有のIDです。ボタン外装の刻印と同じ番号です。

#### 設置場所

 各ボタンの設置場所を設定できます。「設置場所」は、グラフや表の凡例でROM IDの 代わりに表示されます。

#### 下限

温度ボタンの下限温度を設定できます。この温度を下回ると警告メールが送信されます。

#### 上限

温度ボタンの上限温度を設定できます。この温度を上回ると警告メールが送信されます。

#### メモ

 各温度ボタンへのメモ・コメントを記述できます。記述した内容は、ボタン設定画面内 のみの覚書でグラフ・表等には反映されません。

#### 無効なボタンを削除する

 「無効なボタンを削除する」にチェックを入れて「保存」すると、無効にしているボタ ンの登録を解除することができます。そのボタンが記録していた過去のデータも同時に削 除されます。

無効なボタンの削除は取り消すことができないのでご注意ください。

# 5.5 メール設定

 ログイン後に画面上の「メール設定」を選択し表示される画面では、各種のメール通知に 関する設定を行うことができます。設定の記入後、画面下の「保存」ボタンをクリックして 設定を保存してください。保存前であれば「リセット」ボタンをクリックすると、記入前の 状態に戻ります。

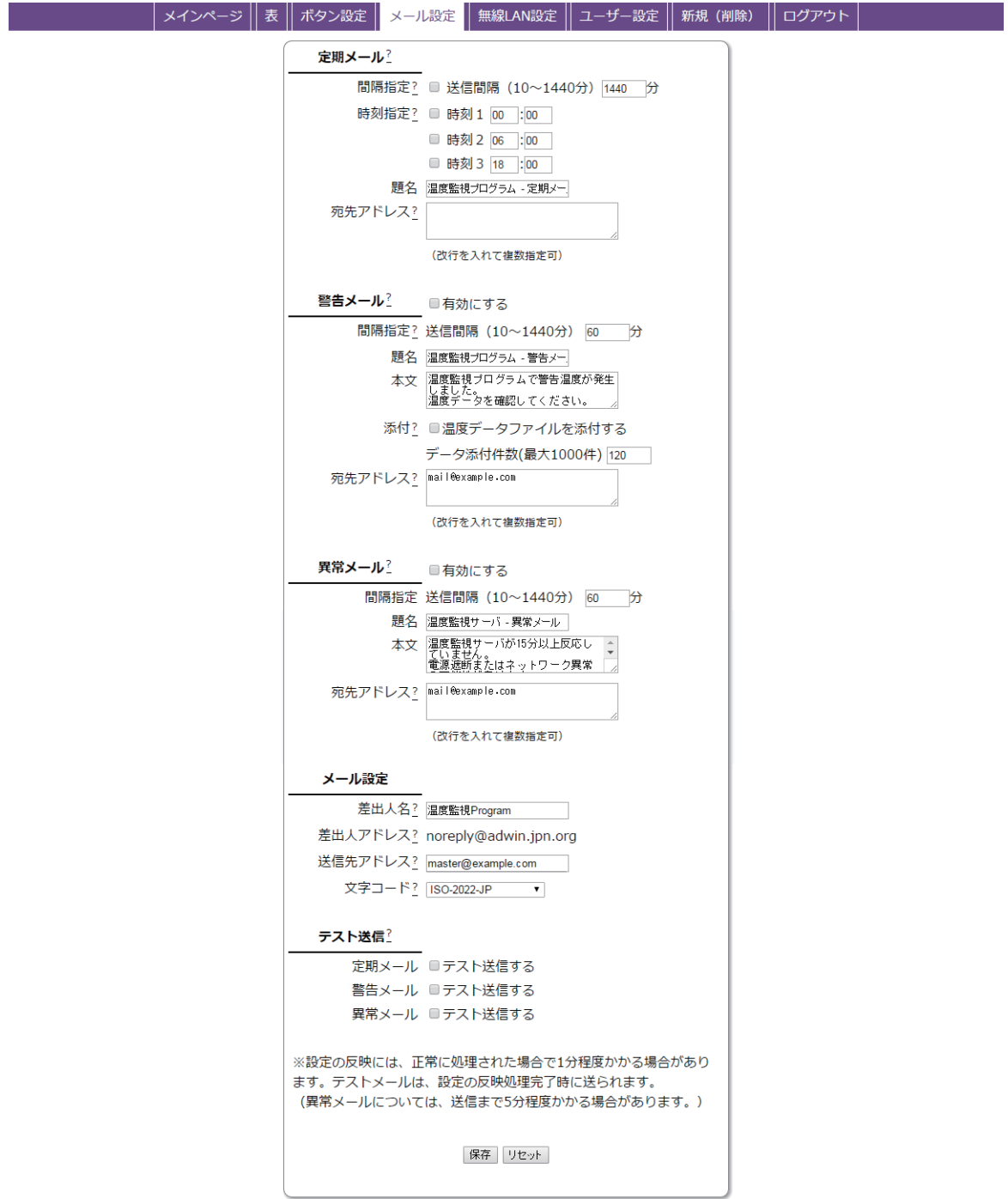

定期メール送信設定

定期メールに関する設定を行います。

 定期メールでは、最新の測定日時、測定温度、前回の定期メール送信時からの平均温 度、最高温度、最低温度が送信されます。

定期メールは、一定間隔または指定時刻に送信することが可能です。

#### 警告メール送信設定

警告メールに関する設定を行います。

 警告メールは、温度監視ボタンの温度が上限または下限を超えた場合に送信されます。 「送信間隔」は、警告メールの再送信の間隔を設定します。最後の警告メールの送信から 「送信間隔」経過後も同一のボタンが警告温度となっている場合、再度警告メールを送信 します。

「温度データファイルを添付する」を設定すると、直近の温度データ(最大1000件) がCSV形式でメールに添付されます。

#### 異常メール送信設定

異常メールに関する設定を行います。

異常メールは、温度監視サーバからデータサーバへの反応が15分以上無かった場合に 送信されます(実際の送信には、データサーバへの反応が途絶えて15分経過後、さらに 5分程度かかる場合があります)。このメールが送信された場合、温度監視サーバに異常 (停電やネットワークのトラブル等)が発生している可能性があります。

 前回の異常メール送信から「送信間隔」で指示した時間は、異常メールを再送信しませ ん。「送信間隔」経過後も反応が途絶えている場合は、再度異常メールを送信します。

メール設定

 定期メール・警告メール・異常メールの差出人名、メール送信先アドレスを設定しま す。ここで設定した「送信先アドレス」には、定期メール・警告メール・異常メールのす べてが送信されます。

「差出人アドレス」は、各メールの発信元アドレスです。迷惑メール等の設定を行ってい る場合は、このアドレスからのメールが受信できるように設定をお願いします。

#### テスト送信

 メールが正しく送信されるか必ずご確認ください。」→「メールが正しく送信されるか 必ずご確認ください。警告メール・異常メールのテストメール は、各メールがそれぞれ 有効になっていないと送信されません。

# 5.6 無線LAN設定

 無線LANの親機とUSB接続型の子機をご準備いただくと、無線LANでの使用も可能です。 USB接続型の子機は、サーバ本体のUSB端子に挿してください。 無線LANを利用すると、LANケーブルを接続せずに使用することができます。

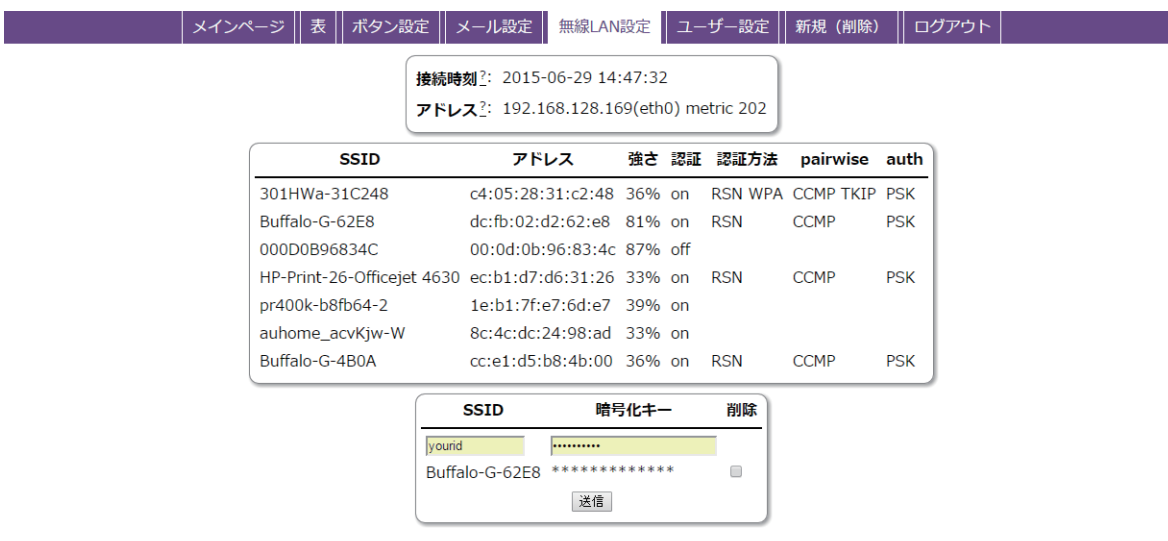

#### 無線LAN接続 有効/無効

 冒頭の「アドレス」欄に「wlan」という文字を含むアドレスが表示されている場合、 無線LANでの接続が有効になっています。

#### アクセスポイント一覧

無線LAN子機によって検出されたアクセスポイントが一覧表示されます。

#### 接続アクセスポイント 登録/削除

 接続する無線LANのSSIDと暗号化キーを入力し、「送信」ボタンをクリックして登録 してください。

 間違えて登録してしまった場合は、「削除」チェックボックスにチェックを入れて「送 信」ボタンをクリックしてください。

 なお、無線LANの設定を行い接続が確立されるまでは、温度監視サーバは有線LANでネ ットワークに接続されている必要があります。

# 5.7 ユーザー設定

 ログイン後に画面上の「ユーザー設定」を選択し表示される画面では、パスワード、管理 者用メールアドレス、データサイズに関する設定を行うことができます。設定の記入後、画 面下の「変更」ボタンをクリックして変更を保存してください。

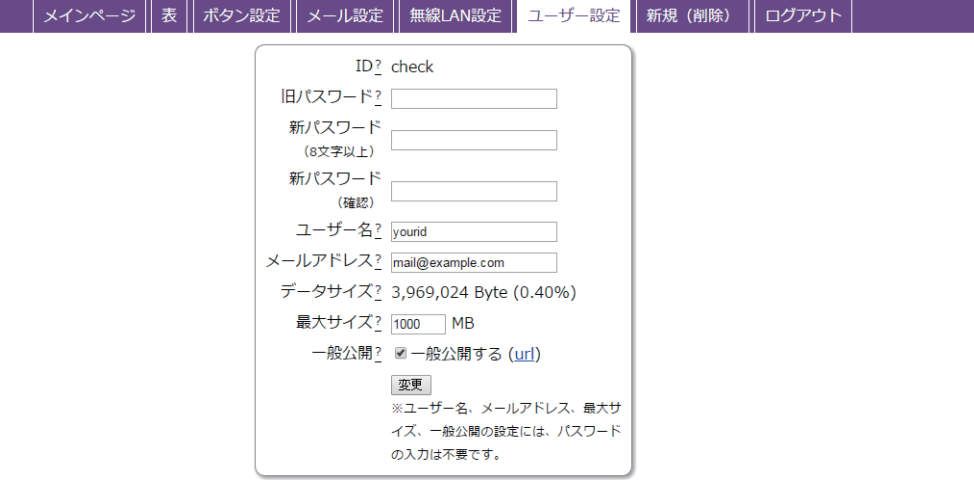

ID

 ログインに必要なユーザーIDです。ユーザーIDの変更不可はできません。当社からお 知らせしたユーザーIDをお使いください。」→「ログイン時に必要なIDです。

#### パスワード変更

「旧パスワード」に現在のパスワードを、「新パスワード」に新しいパスワードを入力す ることで、パスワードの変更が可能です。パスワードは8文字以上である必要がありま す。パスワードを変更しない場合、パスワード欄は入力不要です。

#### ユーザー名

 メールの本文冒頭に宛先として表示されます。複数アカウントをご利用の場合、アカ ウントを判別しやすいユーザー名をつけることをお薦めします。初期値はユーザーIDで す。

#### メールアドレス設定

 パスワードの再発行、アドウィン社からの連絡は、ここで設定したメールアドレス宛に 送信されます。管理者用メールアドレスをご指定ください。

#### データサイズ

 現在のデータサイズ、データの最大サイズに対するデータ使用率です。データ使用率が 100%を超えると、特定のタイミングで古いデータが削除されます。データは概ね10 0%を超えた部分が削除されますが、データの状況等により、より広い範囲のデータが削 除される場合があります。

#### 最大サイズ

 データの最大サイズを1メガバイト単位で指定します。デフォルトは100メガバイ ト、最大値は1 ギガバイト(1000メガバイト)です。

#### 一般公開

温度データを一般公開することができます。この項目を有効にすると、温度データ(温 度推移グラフおよびCSV ファイル)に、「url」で示されたアドレスからパスワード無し でアクセス可能になります。

アドウィン社内に設置された温度監視サーバを一般公開しています。 <http://adwin.jpn.org/templogger/?id=check>

## 5.8 新規(削除)

 ログイン後に画面上の「新規(削除)」を選択し表示される画面では、今までのデータを 削除し、新規にデータ測定を開始することができます。

 デフォルトでは温度ボタンに関する設定(設置場所、上限、下限、メモ)は保持されます が、「温度ボタンに関する情報も削除する」にチェックを入れることで、これらの情報も削 除可能です。

測定データの削除は取り消すことができないのでご注意ください。

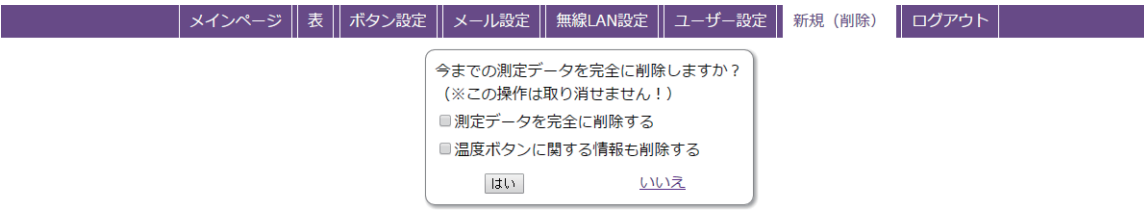

# 6 ネットワークセキュリティ設定

温度監視サーバが正常に動作するためには、ネットワークセキュリティの設定が必要な場合 があります。以下の症状がある場合、それぞれ特定ドメインへのアクセス許可が必要です。

### 温度データがアップされず監視ビューワーに現れない

以下ドメインへのアクセス許可をお願いします。 templogger2.sakura.ne.jp

温度監視サーバへのPINGが通り、LAN接続は問題ないのにデータサーバに温度データが アップされないのは上記ドメインへのアクセスが制限されているためと思われます。

# 監視ビューワーの記録時刻がずれている

以下ドメインへのアクセス許可をお願いします。 2.debian.pool.ntp.org

このトラブルも外部ネットワークへのアクセス制限が原因と思われます。 ntpサーバは、先頭数字が0~3までの4つ存在しますが、温度監視サーバに採用している ラズベリーパイの多くは「2」がデフォルト設定となっています。

# 7 注意事項

## 7.1 設定の反映

 設定画面で設定いただいた内容が温度測定サーバに反映されるまで、数分程度かかる場合 があります。あらかじめご了承ください。

## 7.2 測定時刻

 温度の測定時刻は、温度監視ボタンの温度読み取り開始時刻を基準に記録されますが、温 度の読み取りにはボタン1個あたり2秒強かかります。したがって、記録上の温度測定時刻 と実際の温度測定時刻は必ずしも同一ではなく、特にボタン数が多い場合は両者の間に1分 程度の差が出る場合があります。

## 7.3 温度測定の一時中断

 システムの最適化等のため、温度監視サーバは一ヶ月に数回再起動することがあります。 その際、温度測定が1~2分程度行われない場合があります。

また、温度測定の間隔を短く設定している場合、測定間隔が開くことがあります。

# 7.4 温度測定・メール送信の時間間隔

 温度測定・メール送信の時間間隔は、設定のタイミング等により、設定直後の時間間隔が 設定より短くなる場合があります。その後は設定どおりの時間間隔で測定・送信されますの で、そのままご使用ください。

# 7.5 その他

仕様は予告なく変更となる場合があります。あらかじめご了承ください。

#### **温度監視キット 取扱説明書**

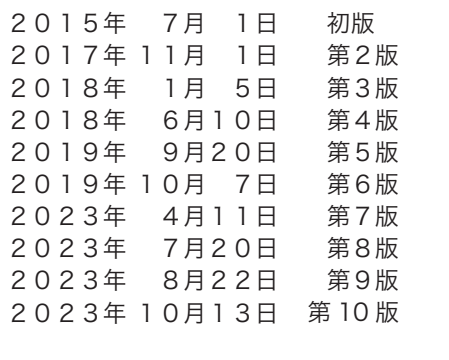

発行者 答島 一成 発行所 株式会社アドウィン 広島市西区楠木町3- 10- 13 TEL:082- 537- 2460(代表) FAX:082- 238- 3920 E-mail: info@adwin.com

・本書の一部または全部を著作権法の定める範囲を越え、無断で複写、 複製、転載、テープ化、ディジタル化することを禁じます。 ・本書の内容、実習方法など、技術に関するお問い合わせは電話では 受け付けておりませんので、あらかじめご了承ください。FAXま たは電子メール等でお願いします。また、一般的な PC 操作に関す るお問い合わせは受け付けておりませんのでよろしくお願いします。